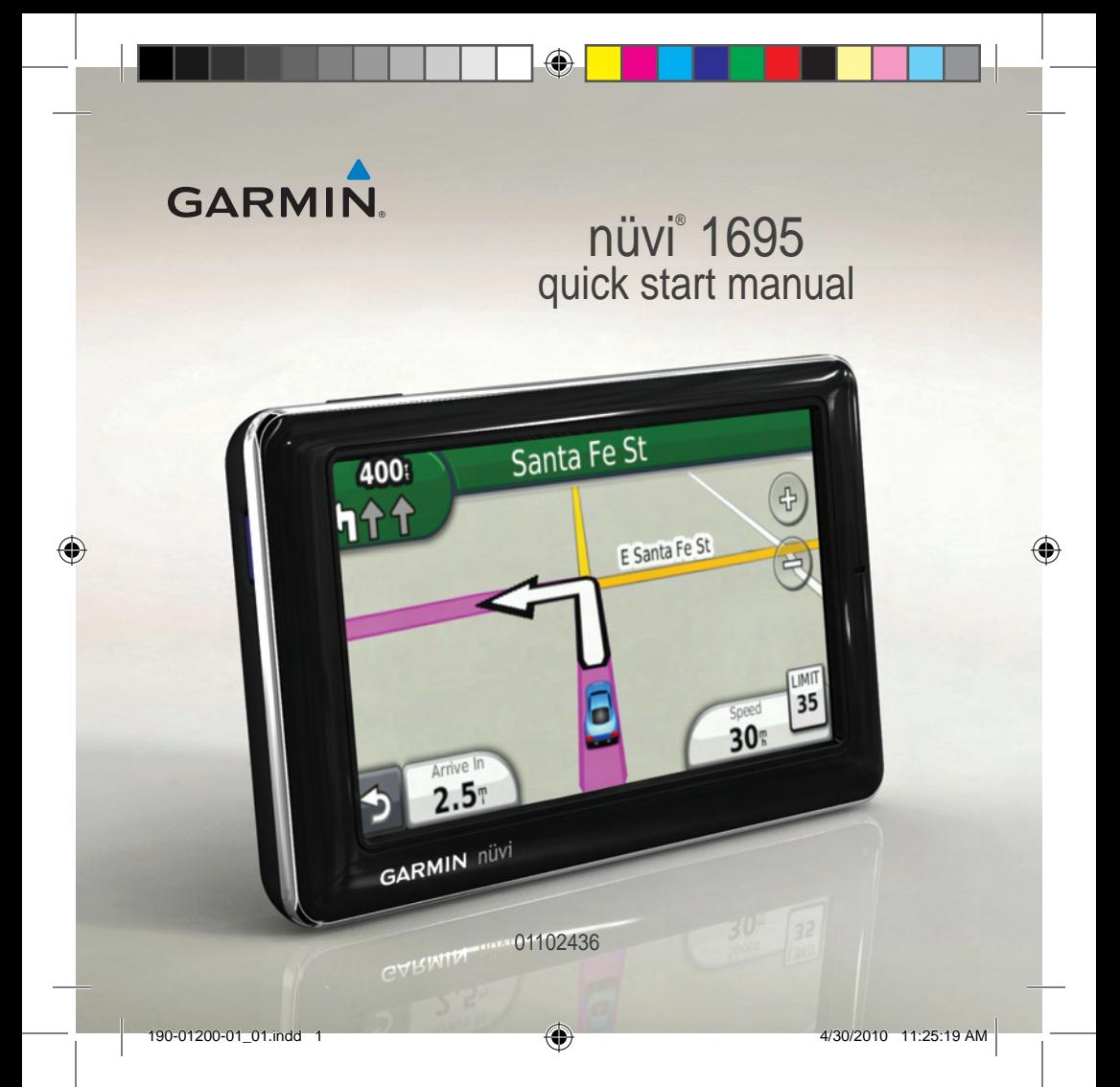

# **Looking at Your Device**

#### ‹ **Warning**

See the *Important Safety and Product Information* guide in the product box for product warnings and other important information.

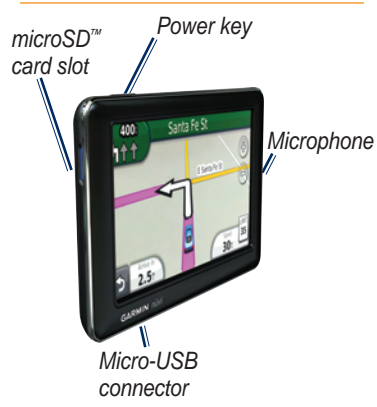

# **Using the Main Menu**

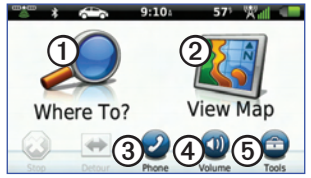

 $(1)$  Touch to find a destination.

**②** Touch to view the map.

➌ Touch to make a call when connected to a compatible mobile phone. See <www.garmin.com/bluetooth> for more information.

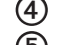

**4** Touch to adjust the volume.

**5** Touch to use tools such as settings, help, and weather.

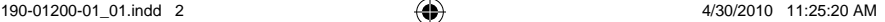

# **Using the Main Menu Toolbar**

ገ) 2 ດລື (4 ດຶ ) 6 ລ

- ➊ GPS signal status. Touch and hold to view satellite information.
- ➋ Bluetooth® technology status. Touch to change Bluetooth settings.
- (3) Usage mode indicator. Touch to select a usage mode.
- ➍ Current time. Touch to change time settings.
- (5) Current temperature. Touch to view weather information.
- ➏ nüLink! services signal status. Battery status.

# **Setting Up Your Device**

When using the device for the first time, complete the following tasks:

- 1. Mount the device ([page 3](#page-2-0)).
- 2. Charge the device ([page 5](#page-4-0)).
- 3. Acquire satellites ([page 5](#page-4-1)).

#### <span id="page-2-0"></span>**Mounting your Device**

#### ‹ **Warning**

This product contains a lithium-ion battery. To prevent the possibility of personal injury or product damage caused by battery exposure to extreme heat, remove the device from the vehicle when exiting or store it out of direct sunlight.

#### *NOTICE*

Before mounting the device, see the *Important Safety and Product Information* guide for information about laws pertaining to windshield mounting.

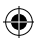

- 1. Remove the clear plastic from the suction cup. Place the suction cup on the windshield.
- 2. Flip the lever back toward the windshield.
- 3. Plug the vehicle power cable into the back of the cradle.
- 4. Snap the cradle onto the suction cup arm.

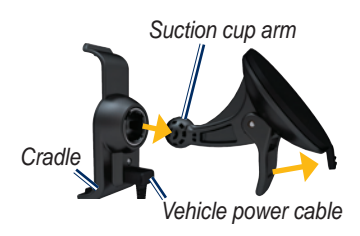

5. Plug the other end of the vehicle power cable into a power outlet in your vehicle.

- 6. Fit the bottom of your device into the cradle.
- 7. Tilt your device back until it snaps into place.

Your unit should turn on automatically if it is plugged in and the vehicle is running.

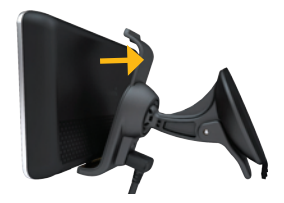

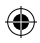

#### <span id="page-4-0"></span>**Charging Your Device**

Charge your device for at least 4 hours before using it on battery power.

Your device can be powered three ways.

- Connect the vehicle power cable to the mount while the device is in the mount.
- Connect the USB cable.
- Connect an AC adapter (available on some device models).

#### <span id="page-4-1"></span>**Acquiring Satellites**

- 1. Go outdoors to an open area, away from tall buildings and trees.
- 2. Turn on your device.

Acquiring satellite signals can take a few minutes. The  $\overline{\mathbb{F}^{\mathbb{C}^m}}$  satellite icon indicates signal status. When at least one of the lines is green, your device has acquired satellite signals.

*nüvi 1695 Quick Start Manual* 

# **Finding a Point of Interest**

- 1. Touch **Where To?** > **Points of Interest**.
- 2. Select a category and a subcategory.
- 3. Select a destination, and touch **Go!**.
- 4. If necessary, touch **Start** to navigate the route.

To search for a location in a different area, touch **Where To?**  $> \equiv$  > Near.

#### **Finding a Point of Interest by Name**

- 1. Touch **Where To?** > **Points of Interest**.
- 2. Select a category and a subcategory.
- 3. Touch  $\mathbf{Q}$ .

# **Following Your Route**

Your route is marked with a magenta line. As you travel, your device guides you to your destination with voice prompts, arrows on the map, and directions at the top of the map. If you depart from the original route, your device recalculates the route.

Touch and drag the map to view a different area of the map. A speed limit icon could appear as you travel on major roadways.

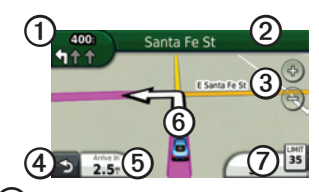

- (1) Touch to view the Next Turn page or Junction View page.
- **(2)** Touch to view the Turn List.
- **3** Touch  $\oplus$  and  $\oplus$  to zoom in and out.
- $(4)$  Touch to return to the Main menu.
- ➎ Touch to change the data field.
- **(6)** Touch to view the Where Am I? page.
- ➐ Touch to view the trip computer.

#### **Adding a Stop**

Before you can add a stop, you must be navigating a route.

- 1. Touch  $\triangle$  to return to the Main menu.
- 2. Touch **Where To?**.
- 3. Search for the extra stop.
- 4. Touch **Go!**.
- 5. Touch **Set as Via Point** to add this stop before your final destination.

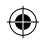

#### **Taking a Detour**

Before you can take a detour, you must be navigating a route.

- 1. Touch  $\blacktriangleright$  to return to the Main menu.
- 2. Touch **Detour**.

#### **Using nüLink!™ Services**

Your device comes with a subscription to Garmin nüLink! services, which allows you to receive current information on weather, fuel prices, flight times, and more.

For more information on nil ink! services, touch **Tools** > **Help**, or refer to the *nüvi 1695 Owner's Manual* at [www.garmin.com.](www.garmin.com)

**NOTE**: nüLink! Services may not be available in all areas or countries.

#### **Finding Local Businesses**

**NOTE**: nüLink! Services may not be available in all areas or countries. To use this feature, you must have a current nüLink! subscription, and your device must be receiving a nüLink! signal.

Local search enables you to search for the most up-to-date location information.

In addition to searching by spelling the name of a location, you can also search for a specific category of location, like hair salon or art gallery.

- 1. Touch **Where To?** > **Points of Interest** > **Local Search**.
- 2. Enter the location name or category.
- 3. Touch **Done**.

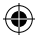

- 4. Select a location.
	- Touch the **Google**<sup>®</sup> tab to perform a local search over the nüLink! connection.
	- Touch the **Garmin** tab to search the pre-loaded Garmin POI.
- 5. Touch **Go!**.

# **Finding a Destination Using Phone Book Listings**

**NOTE**: nüLink! Services may not be available in all areas or countries. To use this feature, you must have a current nüLink! subscription, and your device must be receiving a nüLink! signal.

- 1. Touch **Where To?** > **White Pages**.
- 2. Select an option:
- **By Name**—Touch to search **•** for a listing using first and last names.
- **By Phone Number**—Touch to search for a listing using a phone number. **•**
- 3. Use the on-screen keyboard to enter a name or a phone number, and touch **Done**.
- 4. Select a listing in the search results, if necessary.

- *nüvi 1695 Quick Start Manual*
- 

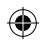

# **Finding Fuel Prices**

**NOTE**: nüLink! Services may not be available in all areas or countries. To use this feature, you must have a current nüLink! subscription, and your device must be receiving a nüLink! signal.

- 1. Touch **Where To?** > **Fuel Prices**.
- 2. Touch  $\equiv$  > **Fuel Type** and select the fuel type for your vehicle. A list of fuel prices per gallon at nearby gas stations appears.
- 3. Select a station.

# **Checking Movie Times**

**NOTE**: To use this feature, you must have a current nüLink! subscription, and your device must be receiving a nüLink! signal.

#### 1. Touch **Where To?** > **Movie Times**.

2. Touch  $\equiv$  > **Select Day** and select an upcoming day.

- 3. Select **Find By Movie Title** or **Find by Theater Name**.
- 4. Select a movie title or a movie theater.

# **Finding Local Events**

**NOTE**: nüLink! Services may not be available in all areas or countries. To use this feature, you must have a current nüLink! subscription, and your device must be receiving a nüLink! signal.

- 1. Touch **Where To?** > **Local Events**.
- 2. Select a category.
- 3. Touch  $\equiv$  > **Select Day** and select an upcoming day.
- 4. Select an event.
- 5. Touch **Save** to save the event to **Favorites**

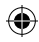

#### **Using Traffic**

#### **NOTICE** *notice*

In no event shall Garmin be liable for any incidental, special, indirect, or consequential damages, including, without limitation, damages for any traffic fines or citations, whether resulting from the use, misuse or inability to use the product or from defects in the product. Some states do not allow the exclusion of incidental or consequential damages, so the above limitations may not apply to you.

**NOTE**: nüLink! Services may not be available in all areas or countries. To use this feature, you must have a current nüLink! subscription, and your device must be receiving a nüLink! signal.

When you are receiving traffic information, a traffic icon appears in the upper-left corner of the map page. The traffic icon  $\bullet$  changes color to indicate the severity of traffic conditions on your route or on the road you are currently traveling. If a severe traffic delay occurs on your route while you are navigating, the device automatically recalculates the route.

# **Using Weather**

#### ‹ **WarNing**

The weather information provided through this product is subject to service interruptions and may contain errors, inaccuracies or outdated information, and consequently should not be relied upon exclusively. Always use common sense while driving or navigating and check alternate weather information sources prior to making safety-related decisions.

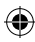

You acknowledge and agree that you shall be solely responsible for use of the weather information and all decisions made with respect to driving or navigating in weather.

**NOTE**: nüLink! Services may not be available in all areas or countries. To use this feature, you must have a current nüLink! subscription, and your device must be receiving a nüLink! signal.

1. Touch **Tools** > **Weather**.

The weather for your current location appears.

- 2. Select an option to view weather:
	- Touch a day in the forecast to view the weather information for that day.
	- From the Weather page, touch **Current Location** to change your current location. •
- From the Weather page, touch **Current Location** > **Add City** to view weather information for a different location.
- From the Weather page, touch  $\equiv$  > **Favorite Cities** to view a list of cities you have added.
- From the Weather page, touch  $\equiv$  > Weather Radar to view a map that displays precipitation (if any) near your current location.

**NOTE:** The weather radar is an optional service. For more information about purchasing nüLink! subscriptions, please see the *nüvi 1695 Owner's Manual*.

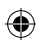

#### **Using Hands-free Features**

To use the hands-free features, you must pair your phone and your device. To pair and connect, your phone and the device must be turned on and within 33 ft. (10 m) of each other.

#### **Pairing Your Phone**

- 1. Enable the Bluetooth component on your phone.
- 2. On your device, touch **Tools** > **Settings** > **Bluetooth**.
- 3. Touch **Bluetooth**.
- 4. Touch **Enabled** > **Save**.
- 5. Touch  $Add Phone > OK$ .
- 6. Select your phone, and touch **OK**.
- 7. Enter the Bluetooth PIN (**1234**) for your device in your phone.

#### **Calling a Number**

- 1. Select **Phone** > **Dial**.
- 2. Enter the number, and touch **Dial**.
- 3. To end a call, touch  $\triangleright$  **End Call**.

#### **Receiving a Call**

When you receive a call, the Incoming Call window opens.

- Touch **Answer** to answer the call. •
- Touch **Ignore** to ignore the call. •

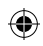

# **Using the Power Key**

- 1. Press and quickly release the **Power** key to view additional options:
	- Touch and drag the scroll bar to adjust screen brightness.
	- Touch **Lock Screen** to prevent accidental screen touches. •
	- Touch **Power Off** to turn off your device. You can also turn off the device by holding the **Power** key for 2 seconds.
- 2. Press and quickly release the **Power** key to exit the menu.

# **Resetting Your Device**

If your device stops functioning, reset your device by pressing and holding the **Power** key for 10 seconds.

# **Securing Your Device**

- 1. Ensure that you are at your security location and that your device is receiving satellite signals.
- 2. Touch **Tools** > **Settings** > **System**  > **Garmin Lock**.
- 3. Touch **Lock Device**.
- 4. Touch **Enabled** > **Save**.
- 5. Enter a four-digit PIN.
- 6. Touch **Set**.

**NOTE**: If you forget your PIN and your security location, you must send your device to Garmin to get it unlocked. You must also send a valid product registration or proof of purchase.

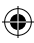

# **Registering Your Device**

- 1. Go to [http://my.garmin.com,](http://my.garmin.com) and click **Register**.
- 2. Follow the online instructions to install the myGarmin Agent<sup>™</sup> and register your device.

# **Updating the Software**

- 1. Connect the device to your computer using the micro-USB cable. The AutoPlay menu opens.
- 2. Double-click  $\triangle$  to open the myGarmin Agent Web page. If the AutoPlay menu does not open, or you are on a Mac® computer, go to [www.garmin](www.garmin.com/agent) [.com/agent.](www.garmin.com/agent)
- 3. Follow the on-screen instructions.

After you have installed myGarmin Agent, you will be prompted to open myDashboard each time you connect your device to your computer. myDashboard checks for current

software updates and provides additional information about your device.

# **nüMaps Guarantee™**

To receive one free map update (if available), register your device at [http://my.garmin.com](my.garmin.com) within 60 days of acquiring satellites while driving with your device. You are not eligible for the free map update if you register by phone or wait longer than 60 days after the first time you acquire satellites while driving with your device.

# **More Information**

For more information about your device, select **Tools** > **Help**. Download the latest version of the owner's manual from [www.garmin](www.garmin.com) [.com](www.garmin.com). For information on accessories, go to [http://buy.garmin](http://buy.garmin.com) [.com](http://buy.garmin.com) or contact your Garmin dealer.

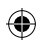

#### **Contact Garmin**

Contact Garmin Product Support if you have any questions while using your device. In the USA, go to [www.garmin.com/support,](www.garmin.com/support) or contact Garmin USA by phone at (913) 397.8200 or (800) 800.1020.

In the UK, contact Garmin (Europe) Ltd. by phone at 0808 2380000.

In Europe, go to [www.garmin.com](www.garmin.com/support) [/support](www.garmin.com/support) and click **Contact Support** for in-country support information, or contact Garmin (Europe) Ltd. by phone at +44 (0) 870.8501241.

Garmin®, the Garmin logo, and nüvi are trademarks of Garmin Ltd. or its subsidiaries, registered in the USA and other countries. Garmin Lock™, myGarmin Agent™, nüLink!™, and nüMaps Guarantee™ are trademarks of Garmin Ltd. or its subsidiaries. These trademarks may not be used without the express permission of Garmin. The Bluetooth® word mark and logos are owned by the Bluetooth SIG, Inc., and any use of such name by Garmin is under license. microSD™ is a trademark of SanDisk or its subsidiaries. Google™ is a trademark of Google Inc. Mac® is a trademark of Apple Computer, Inc., registered in the U.S. and other countries.

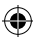

**For the latest free software updates (excluding map data) throughout the life of your Garmin products, visit the Garmin Web site at [www.garmin.com.](www.garmin.com)**

# **GARMIN.** (£0682

© 2010 Garmin Ltd. or its subsidiaries

Garmin International, Inc. 1200 East 151st Street, Olathe, Kansas 66062, USA

Garmin (Europe) Ltd. Liberty House, Hounsdown Business Park, Southampton, Hampshire, SO40 9LR UK

> Garmin Corporation No. 68, Jangshu 2<sup>nd</sup> Road, Sijhih, Taipei County, Taiwan

> > <www.garmin.com>

May 2010 **Part Number 190-01200-01 Rev. 1** Printed in Taiwan

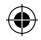